# **Лабораторно упражнение N4**

## **1. Инструкции към игра "Box Shooter"**

### *(с материали на Браян Уин, Мичигански държавен университет)*

**А. Довършете първо ниво на игра "Box Shooter" съгласно обновените инструкции от Модул 3. Ако имате непреодолими трудности, заредете публикуваната за този модул игра Box Shooter BB.**

**Стъпка 0** (опционална) – ако желаете да ползвате средата MonoDevelop и не сте я избрали при инсталацията, направете следното:

- 1. В меню Edit > Preferences в панела External Tools изберете за External Script Editor средата MonoDevelop.
- 2. След това, Unity проектът ви ще се отвори/синхронизира в/с MonoDevelop средата чрез меню Assets > Open C# Project.

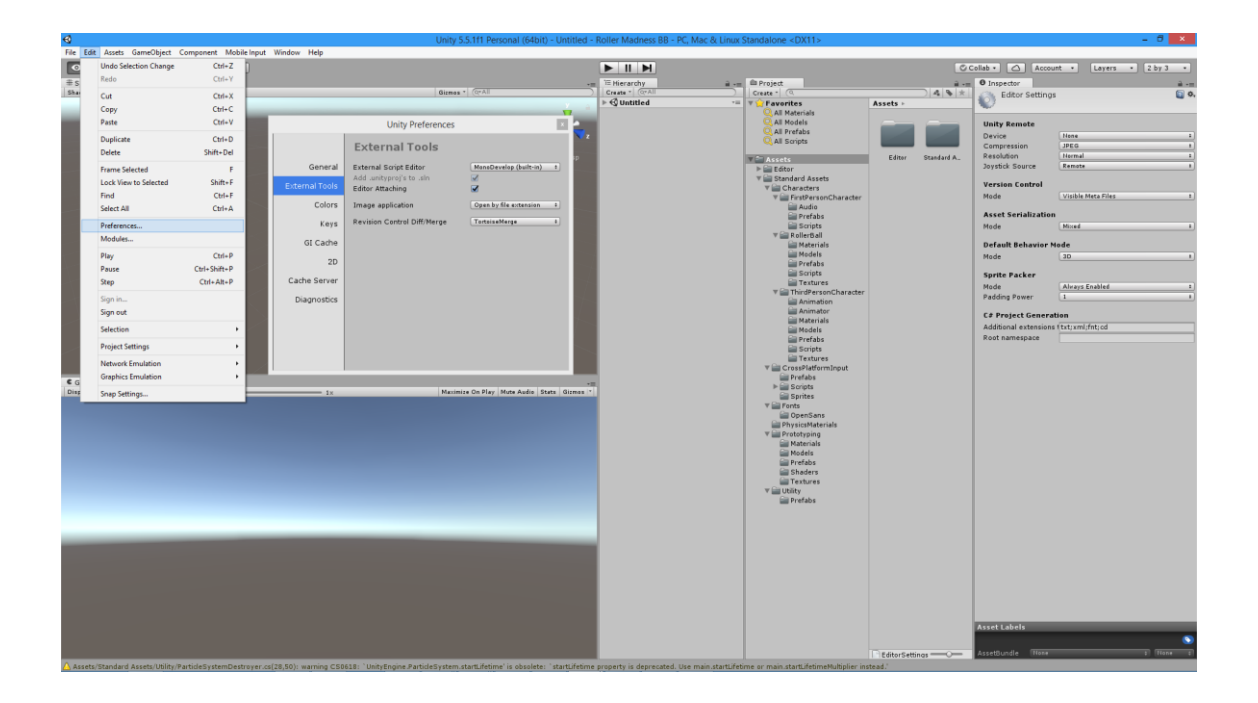

#### **Б. Указания за разработка на игра Box Shooter – анимиране на мишените**

Играта Box Shooter е FPS игра със стрелба по движещи се мишени от три различни типа:

- мишена TargetBonus (Time Amount=3)
- мишена TargetPositive (Score Amount=5)
- мишена TargetNegative (Score Amount=-10)

В зависимост от типа на мишената, резултатът може да се повиши или намали. Играта продължава фиксирано време и цели максимален резултат.

**Стъпка 1** – създайте с префаба TargetPositive нов игрови обект с координати (0, 1, 12) с цел да го виждате добре. Селектирайте този обект и тогава (за него) отворете анимационния прозорец чрез меню Window > Animation. Опитайте да извадите анимационния прозорец от игровия прозорец и да го разположите някъде в средата, след което пак да го върнете като таб в игровия прозорец.

**Стъпка 2** – създайте нов анимационен клип с име Target Idle чрез бутона Create. Запазете този клип с име Target Idle.anim в папката с асети. Забележете, че два ресурса бяха създадени току-що:

- аниматор с име TargetPositive
- анимационен клип с име Target Idle

Създайте нова папка с име Animations и преместете там двата ресурса.

За по-интересно, в Target Idle можете да увеличавате и намалявате скалирането на обекта.

**Стъпка 3** – Target Idle ще бъде състоянието на мишената по подразбиране и няма да задава никаква промяна за тази мишена.

Изберете TargetPositive и създайте нов анимационен клип по начина, показан по-долу на фигурата. Преименувайте го на Target Spawner и го преместете в папката Animations.

Щракнете на бутона за запис (Enable/disable key frame recording mode) горе вляво в анимационния прозорец, за да започнете записа.

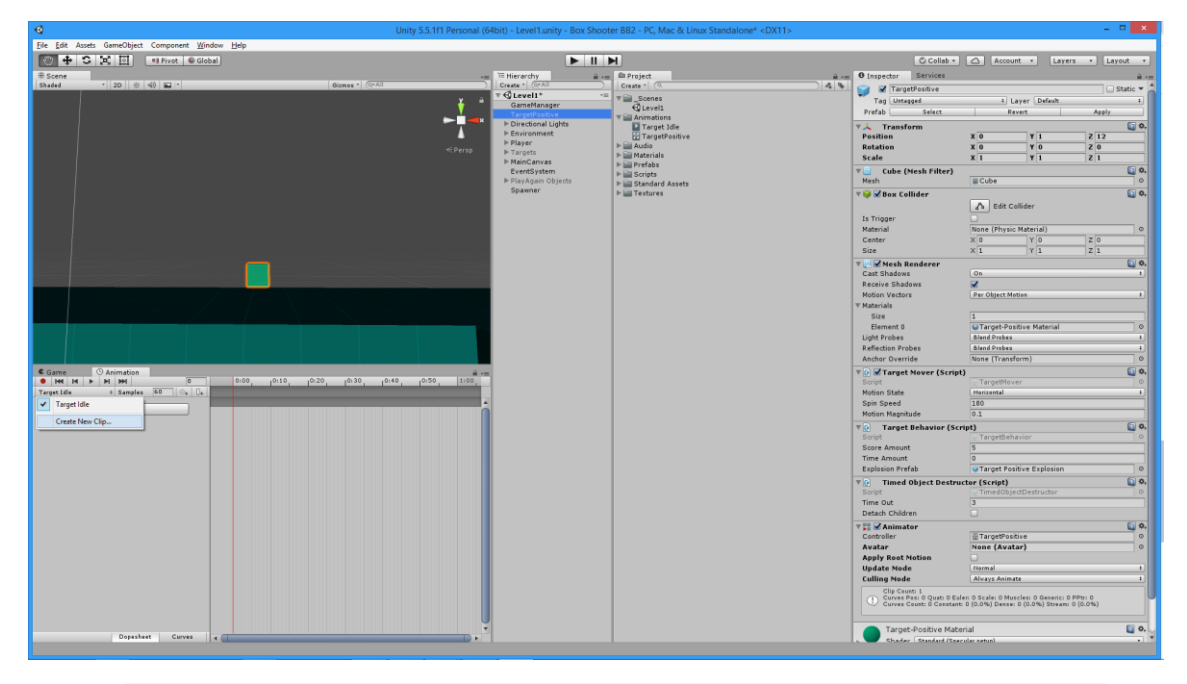

- Задайте във Frame 0.00 (0 секунди от началото) за Scale на обекта по X, Y и Z стойностите 0, 0, 0. Забележете как кубът изчезва, а полетата за X, Y и Z се представят по време на записа с червен фон.
- Задайте във Frame 0.10 за Scale на обекта по X, Y и Z стойностите 1.3, 1.3, 1.3.
- Задайте във Frame 0.25 за Scale на обекта по X, Y и Z стойностите 2, 2, 2 (т.е. нормалните размери на куба).

Щракнете на бутона Play и проиграйте, както е показано по-долу

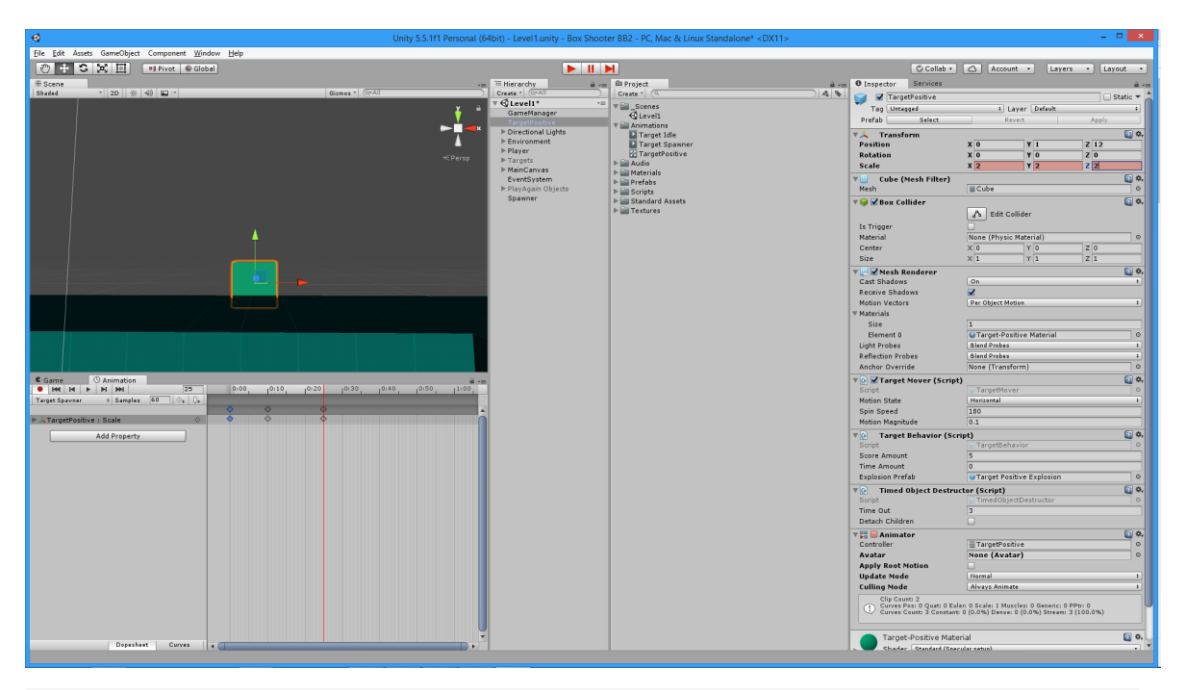

За клипа Target Spawner демаркирайте чек бокса Loop Time – т.е. задайте да се изпълни еднократно.

**Стъпка 4** – Изберете TargetPositive и създайте нов анимационен клип по същия начин. Преименувайте го на Target Exit и го преместете в папката Animations. За него задайте анимация, обратна на Target Spawner, именно:

- Задайте във Frame 0.00 (0 секунди от началото) за Scale на обекта по X, Y и Z стойностите 2, 2, 2 (нормални размери на куба).
- Задайте във Frame 0.10 за Scale на обекта по X, Y и Z стойностите 2.3, 2.3, 2.3.
- Задайте във Frame 0.25 за Scale на обекта по X, Y и Z стойностите 0, 0, 2 (т.е. нулеви размери на куба).

Проиграйте анимацията.

До момента сте в Dopesheet изглед в анимационния прозорец. Превключете в Curves изглед и променете кривата на намаляване на размера както прецените за добре. Направете за всяка една от трите оси!

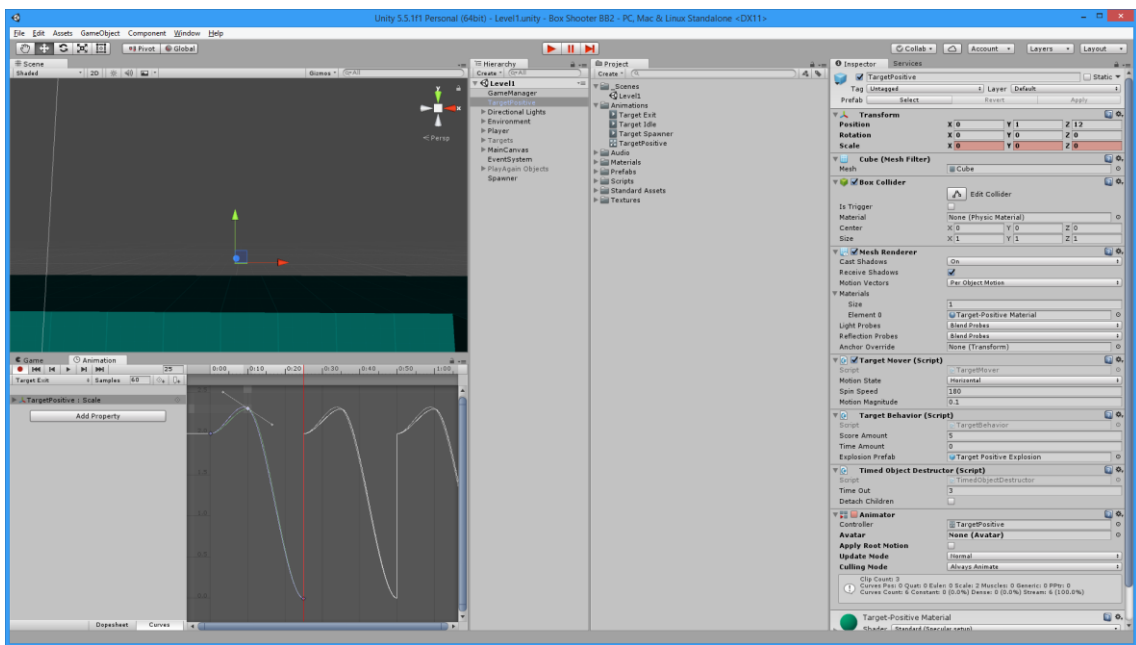

И за този клип демаркирайте чек бокса Loop Time – т.е. задайте да се изпълни еднократно, и вижте как ще се отрази това на кривата в Curves изгледа.

Преименувайте аниматора с име TargetPositive на Target Animator Controller.

Излезте от режима за запис на анимация (забележете загубата на червения цвят!) и съхранете проекта и сцената.

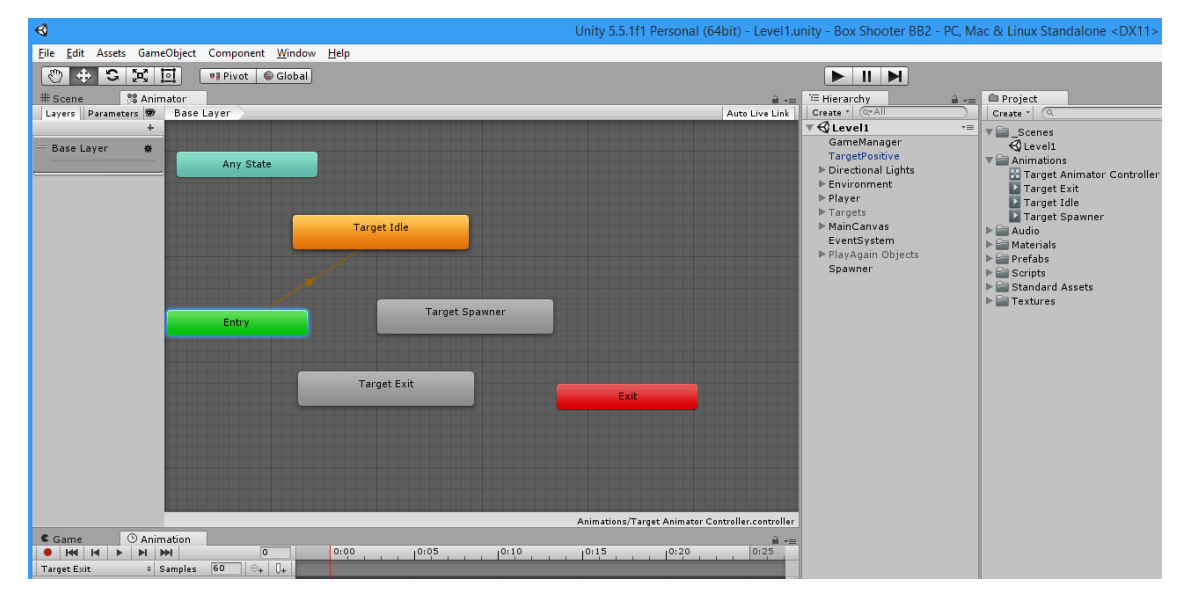

**Стъпка 5** – отворете аниматора с име Target Animator Controller. Вижте как той представя анимационните клипове като възможни състояния на анимацията:

Стрелката от началното състояние Entry към първият създаден от нас клип с име Target Idle в създадена автоматично, защото първият създаден клип се подразбира като начален. Понеже не желаем Target Idle да е начален клип за тази анимация, щракваме с десен бутон върху Entry и избираме Set StateMachine Default State, след което насочваме връзката към Target Spawner и оттук нататък той става начален.

Създаваме преход (транзишън) от Target Spawner към Target Idle (мишената тук е прави нищо). Щракваме върху прехода и намаляваме припокриването между Target Spawner и Target Idle.

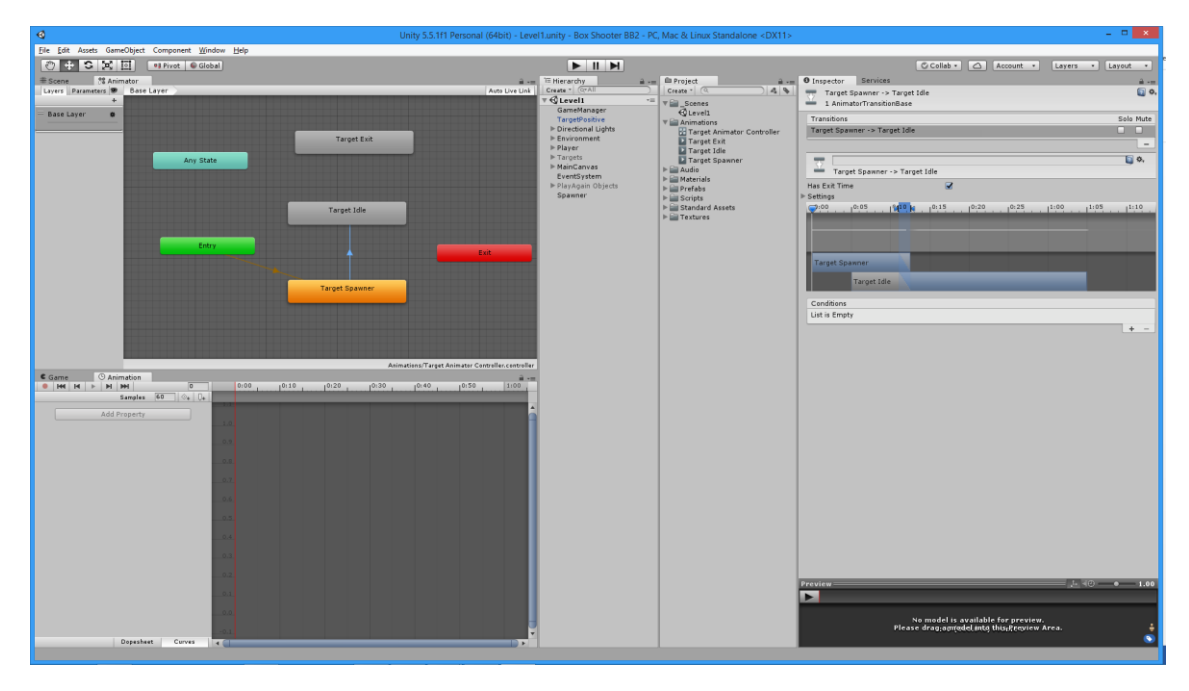

**Стъпка 6** – добавете към TargetPositive prefab скрипта TargetExit. Разгледайте как работи TargetExit. Създайте необходимия за скрипта параметър от тип Trigger с име Exit.

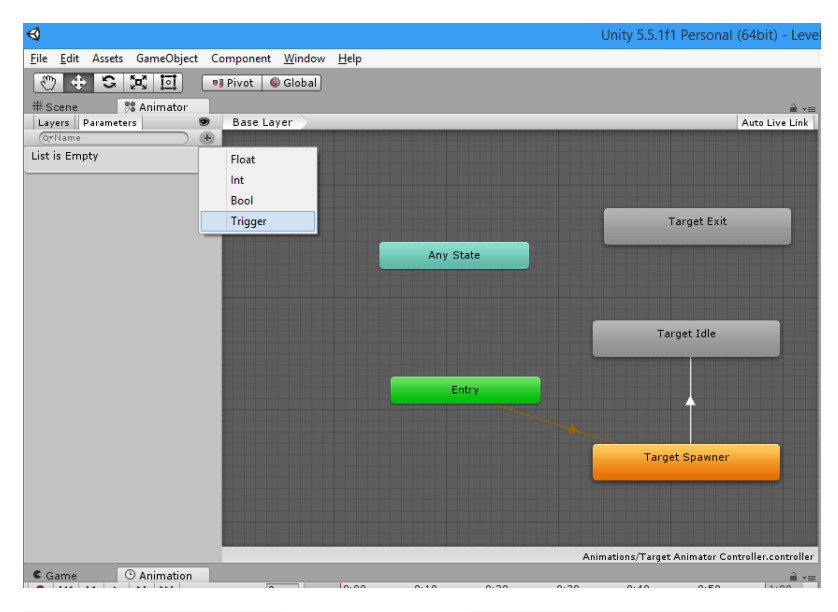

Създайте преход от Target Idle към Target Exit. Щракнете на прехода, за да видите прозореца по-долу.

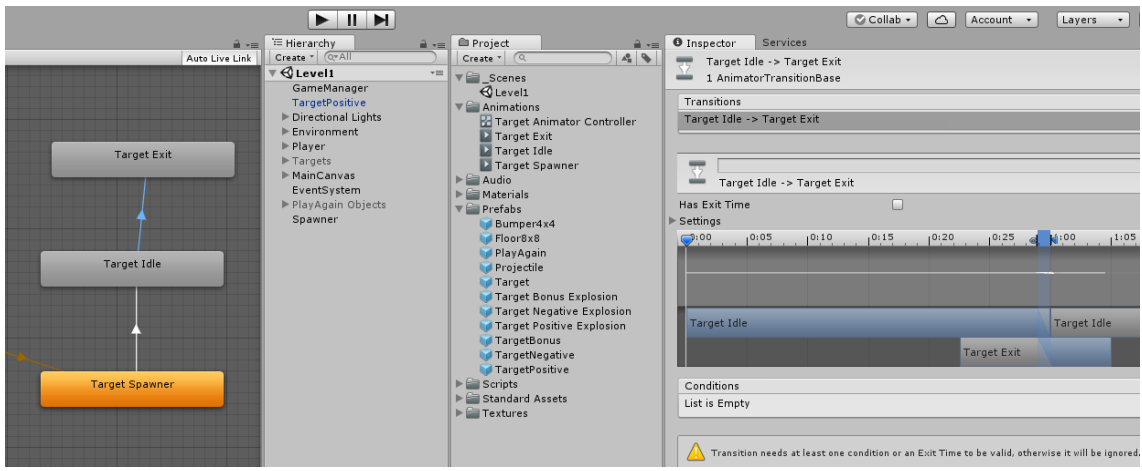

Mаркирайте чек бокса Has Exit Time, за да НЕ излезе от състоянието Target Idle незабавно. Добавете за прехода условието с име Exit.

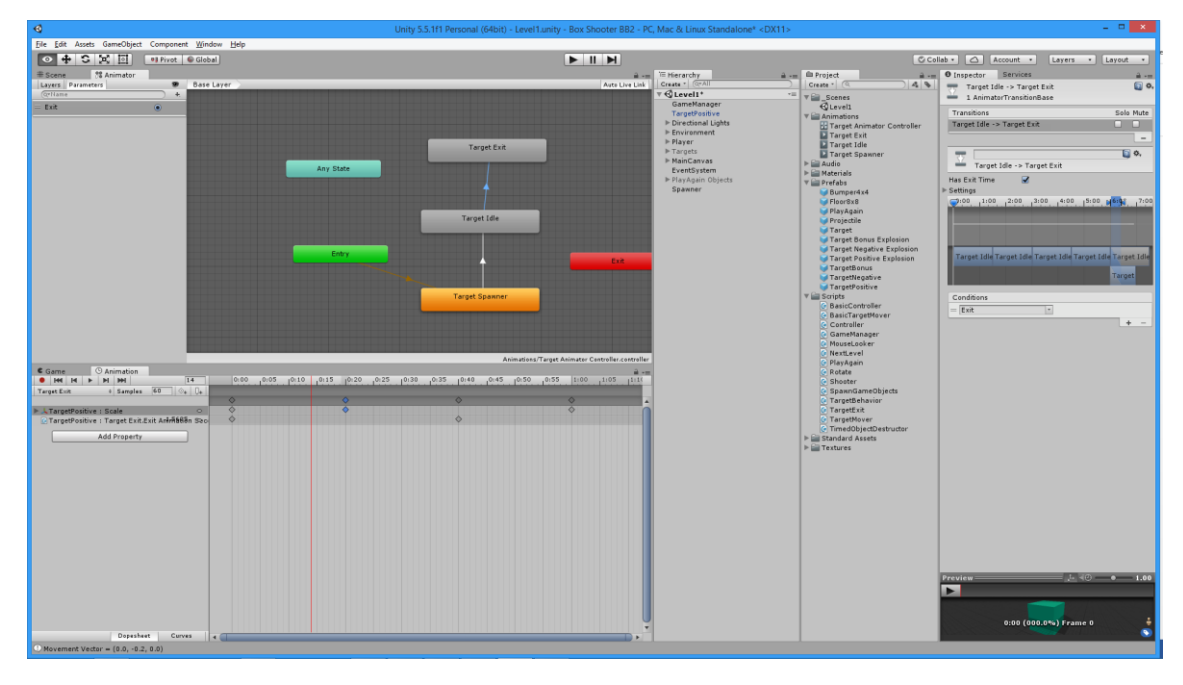

## Разширете времето за оставане в Target Idle и увеличете времето за

TimedObjectDestructor скрипта на TargetPositive, за да забележите ефекта от анимацията. Съхранете и проиграйте.

**Стъпка 7** – приложете промените в обекта TargetPositive спрямо неговия префаб, както е показано по-долу:

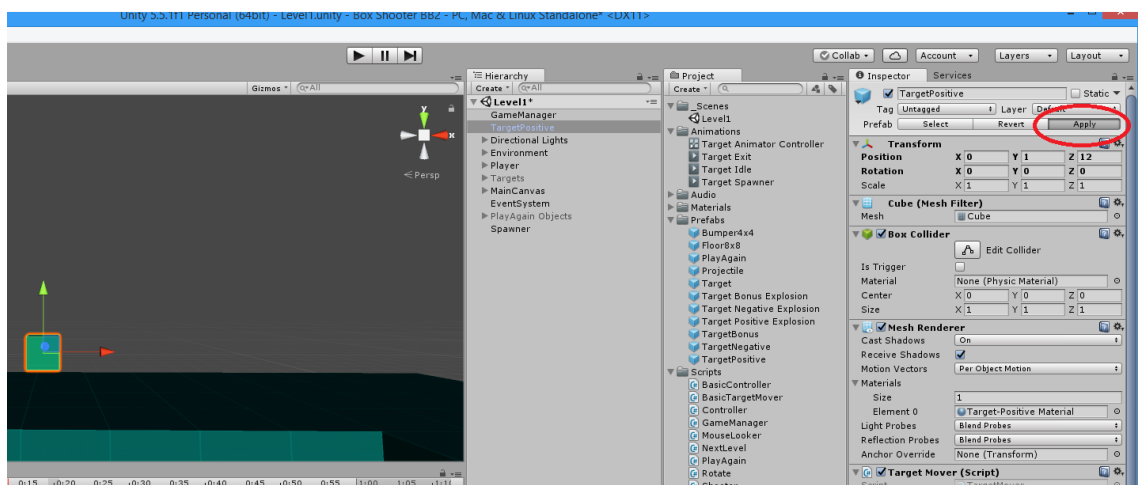

**Стъпка 8** – приложете компонента за управление на анимацията и към останалите две мишени, с копиране и поставяне на компонента.

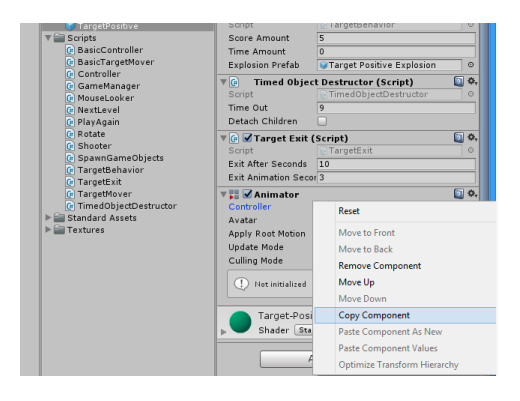

**Стъпка 9** – изтрийте обекта TargetPositive. Съхранете и проиграйте.

#### **В. Дизайн на нива на игра Box Shooter – преход към второ ниво**

Добавете в играта етикет за ниво, който да се сменя при преход от едно ниво към друго.

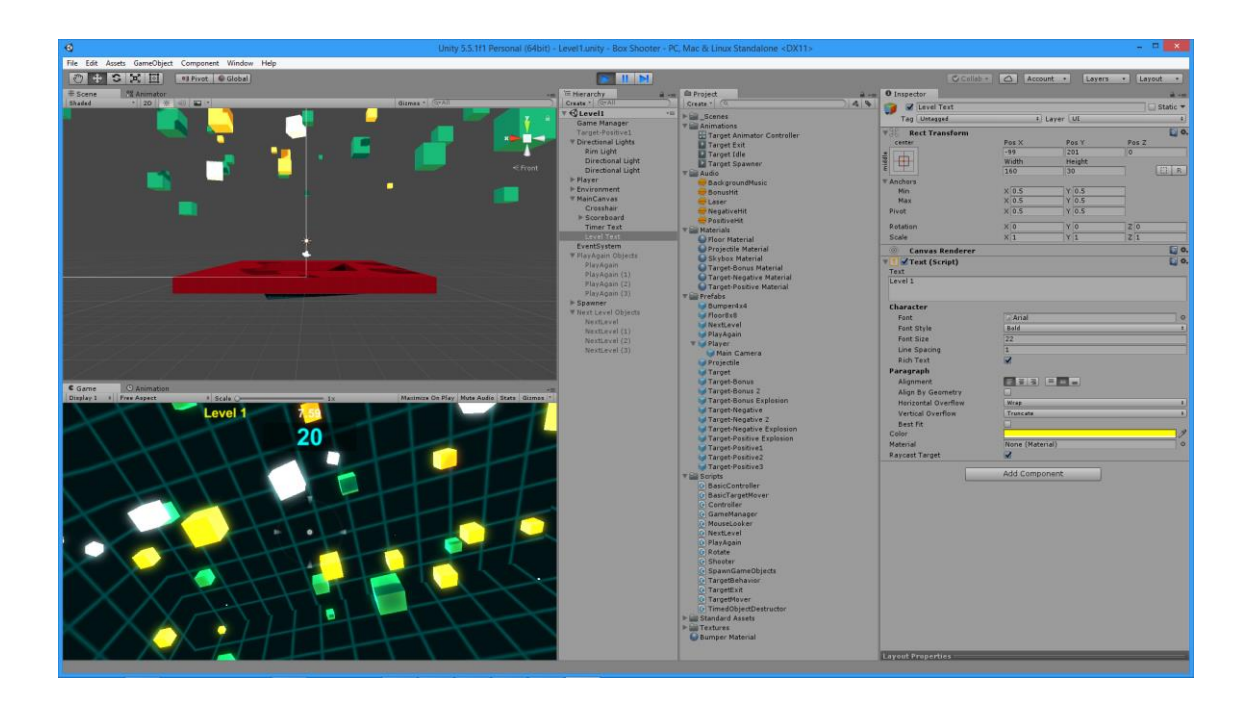

При достигане на определен брой точки (напр. 55) показвайте следната обратна връзка към играча (етикетите NEXT LEVEL са четири и се въртят както етикетите PLAY AGAIN).

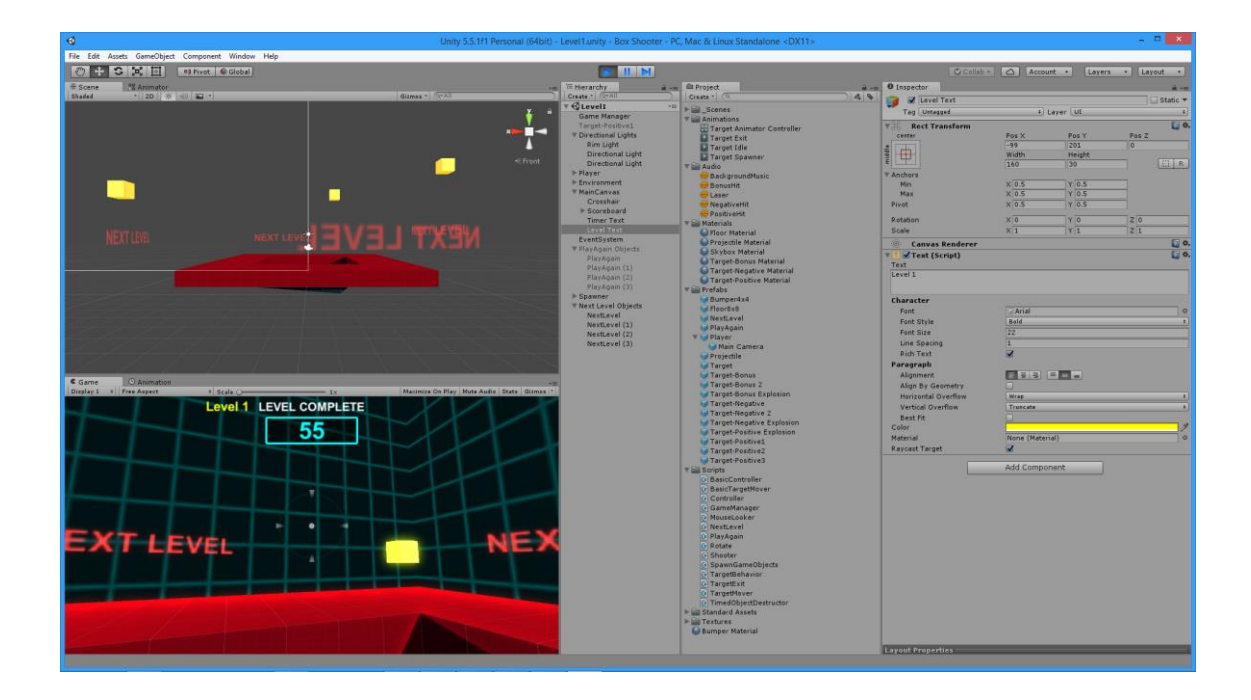

Създайте ниво две на същата сцена, но с повече динамика, по-бързо темпо, по-различни мишени и по-висока трудност. Пример за ниво 2 следва по-долу.

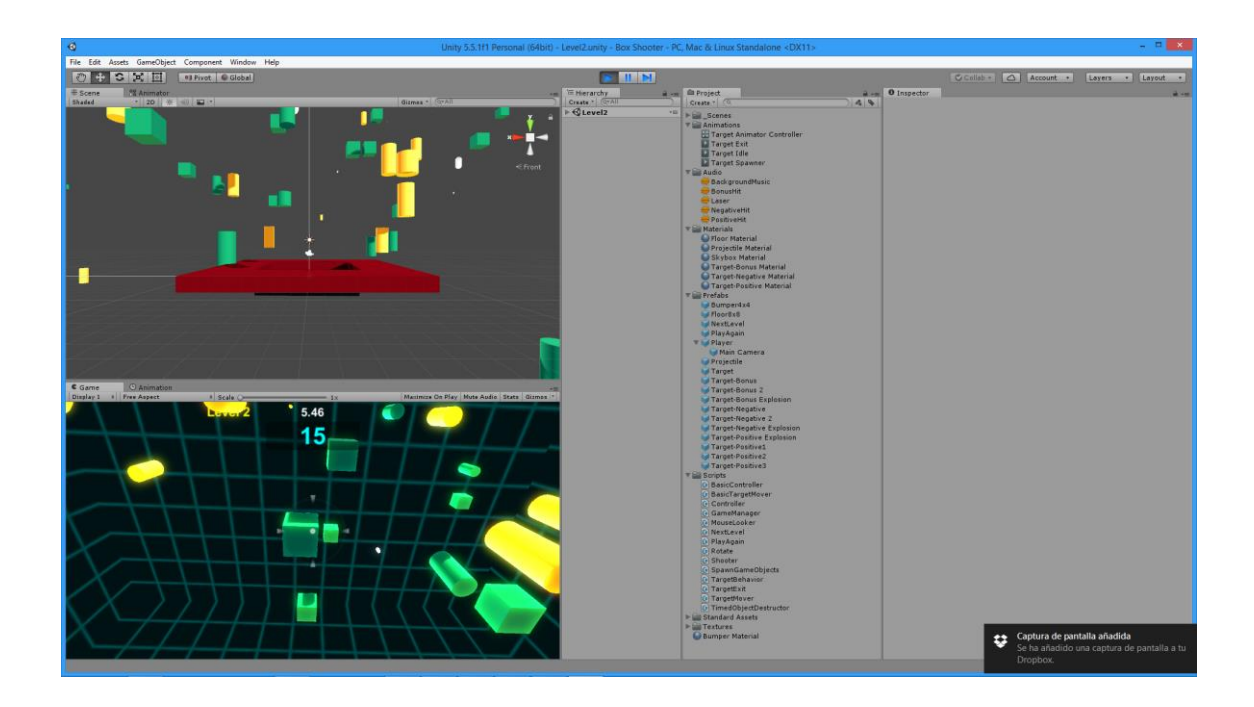

## **Г. Билд на игра Box Shooter за Уеб браузър и за десктоп платформа**

Проверете дали опциите Development Build и Script Debugging са избрани в Build Settings за избраната от вас платформа (меню: File > Build Settings).

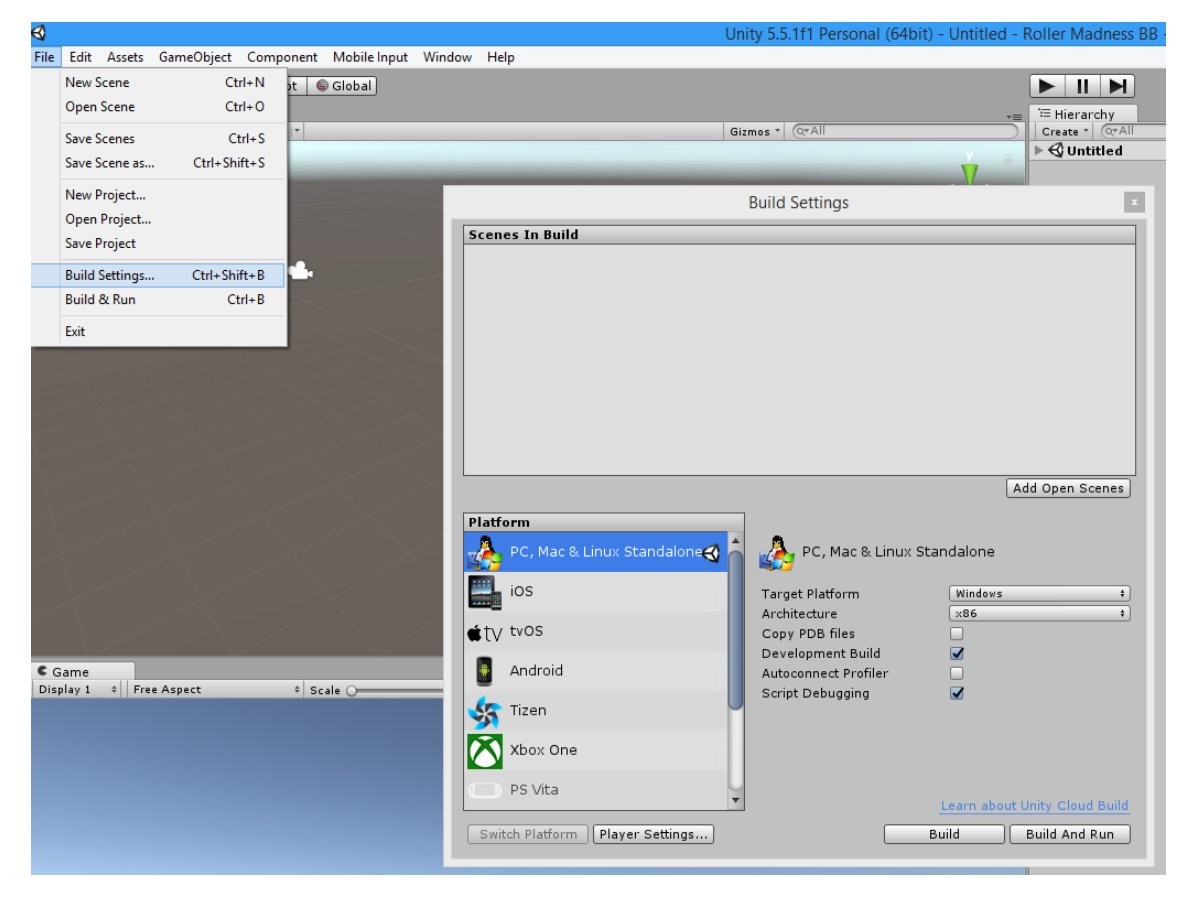

Направете и проиграйте двата билда, като в браузър инсталирате Unity plugin.

За домашна работа – разучаване на управление на готови аватари от <https://www.assetstore.unity3d.com/en/#!/content/5328>